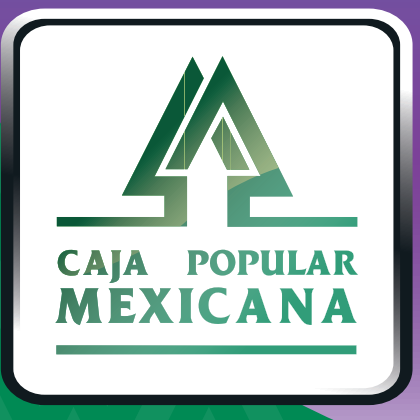

## Guía de Notificaciones de cuentas

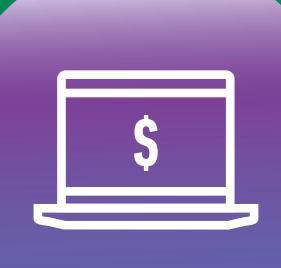

**CPM<br>EN LÍNEA** 

Aquí aprenderemos a controlar las notificaciones

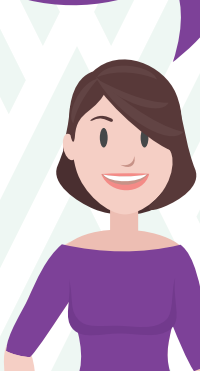

**Conoce las nuevas plataformas y disfruta de**  *¡más tiempo en tus manos!*

### *Medios de Notificación*

**1.**

Ingresa a *Medios de Notificación*, a través de *Alertas y Notificaciones.*

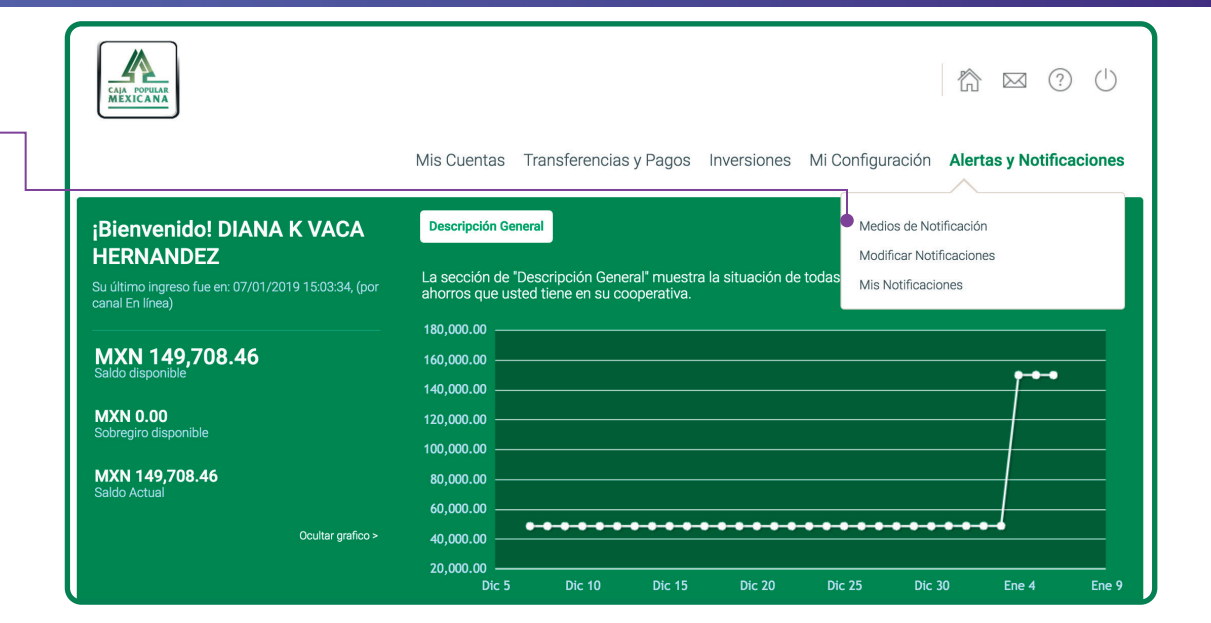

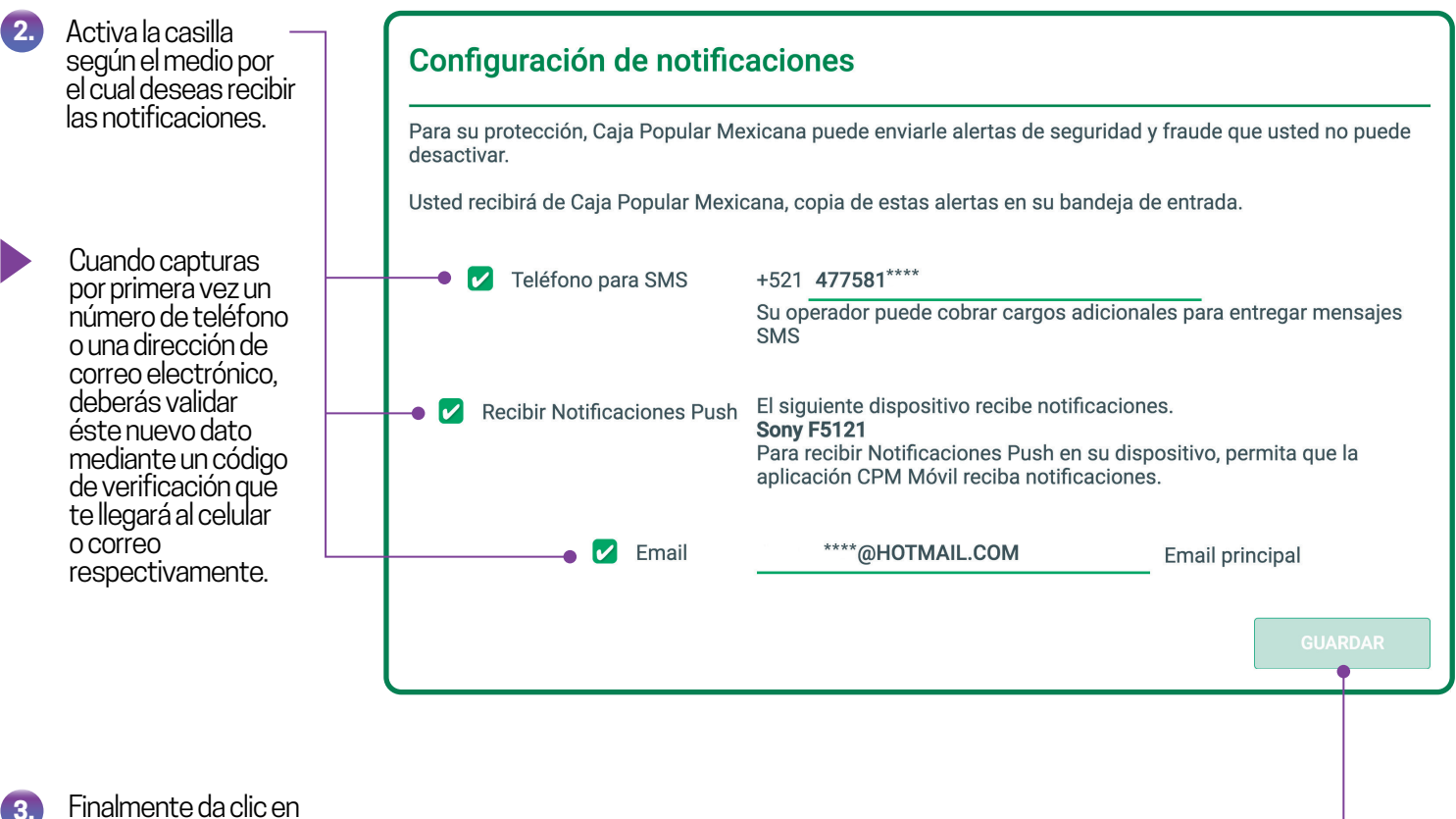

Finalmente da clic en *Guardar* y en *Confirmar.*

> Si tu dispositivo está registrado, puedes autorizar por medio de PIN o huella; si no tienes dispositivo registrado, te llegará a tu celular una OTP a través de un mensaje de texto, con ésta puedes confirmar tu operación.

# *Modificar notificaciones*

Con esta opción podrás activar notificaciones personalizadas a cada una de tus cuentas.

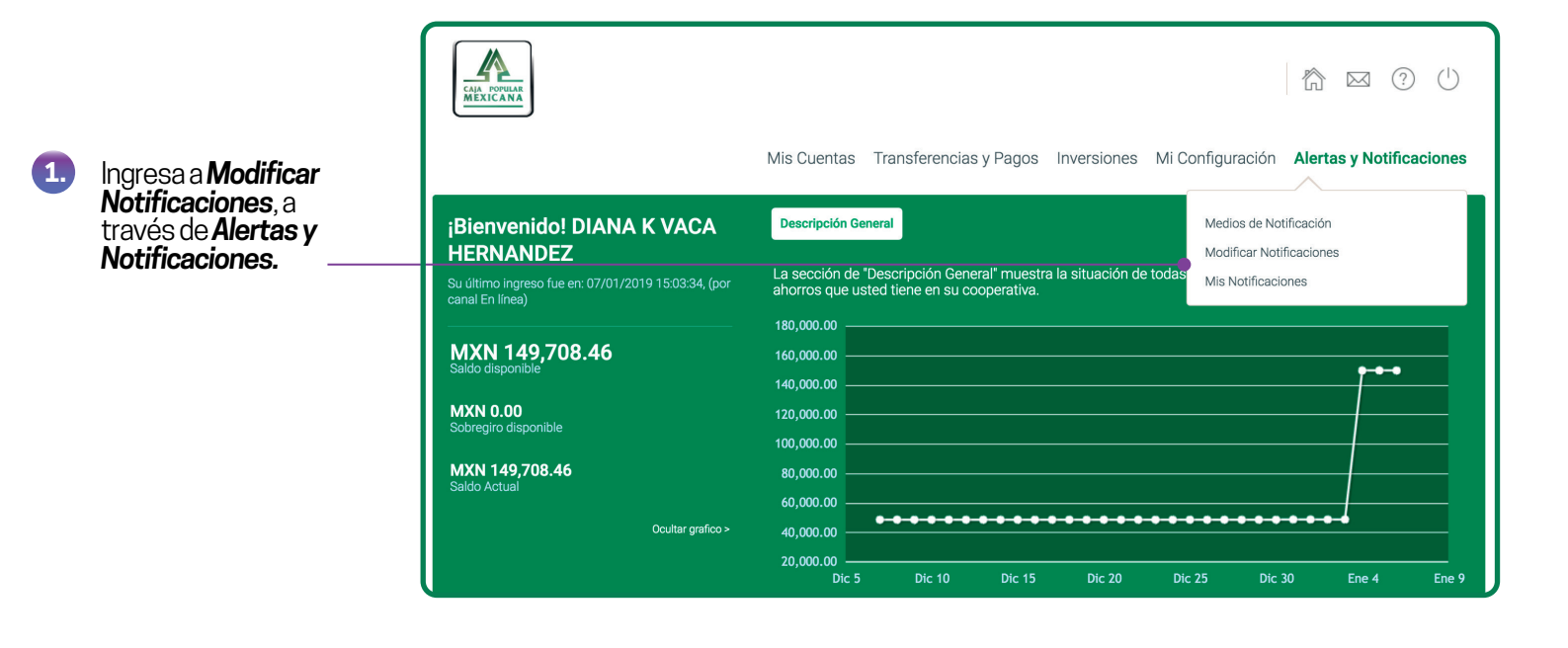

*Cuentas.*

**2.**

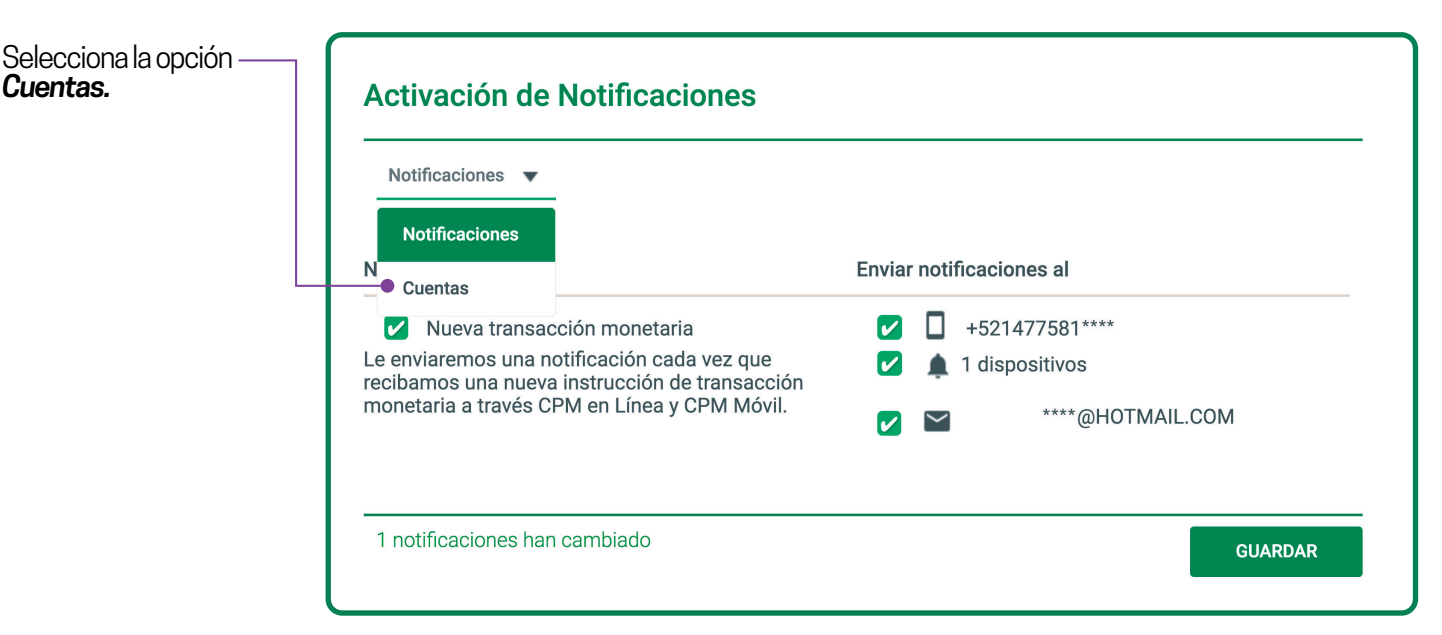

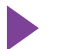

#### **CUENTAS DE AHORRO**

- Balance por encima del límite
- Balance por debajo del límite
- Última transacción recurrente

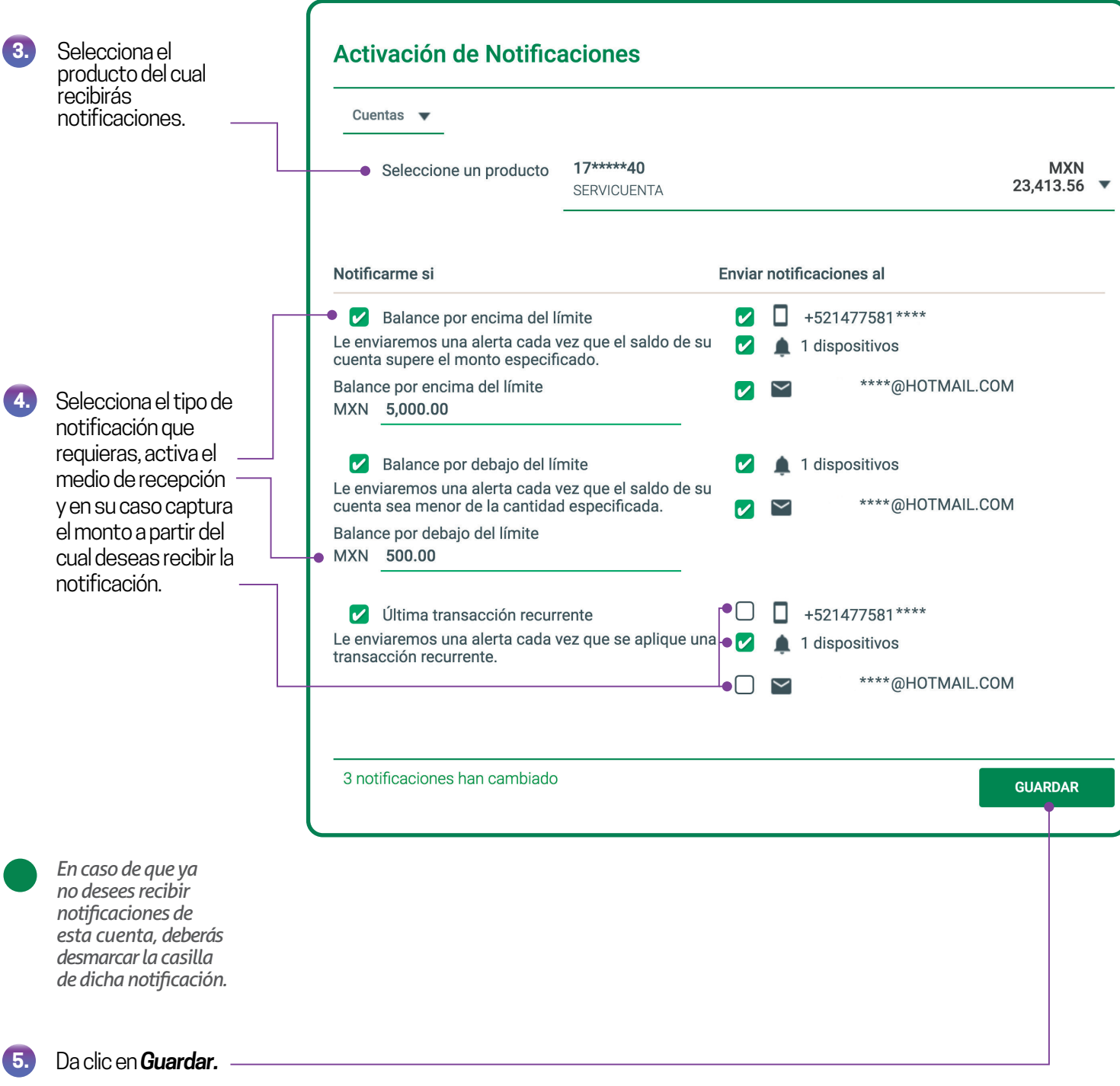

Si tu dispositivo está registrado, puedes autorizar por medio de PIN o huella; si no tienes dispositivo registrado, te llegará a tu celular una OTP a través de un mensaje de texto, con ésta puedes confirmar tu operación.

#### **DEPÓSITOS A PLAZO** Vencimiento de inversión

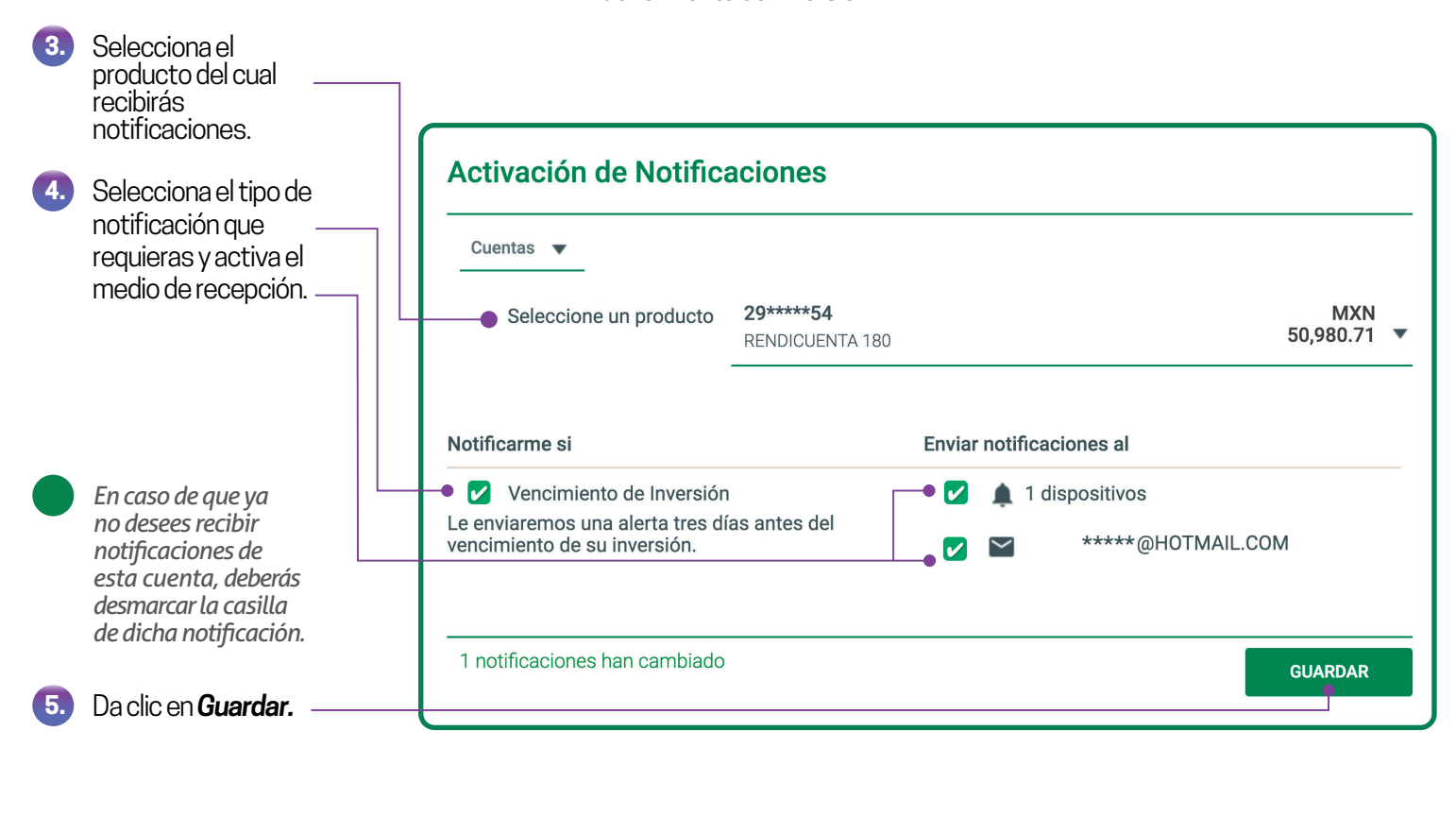

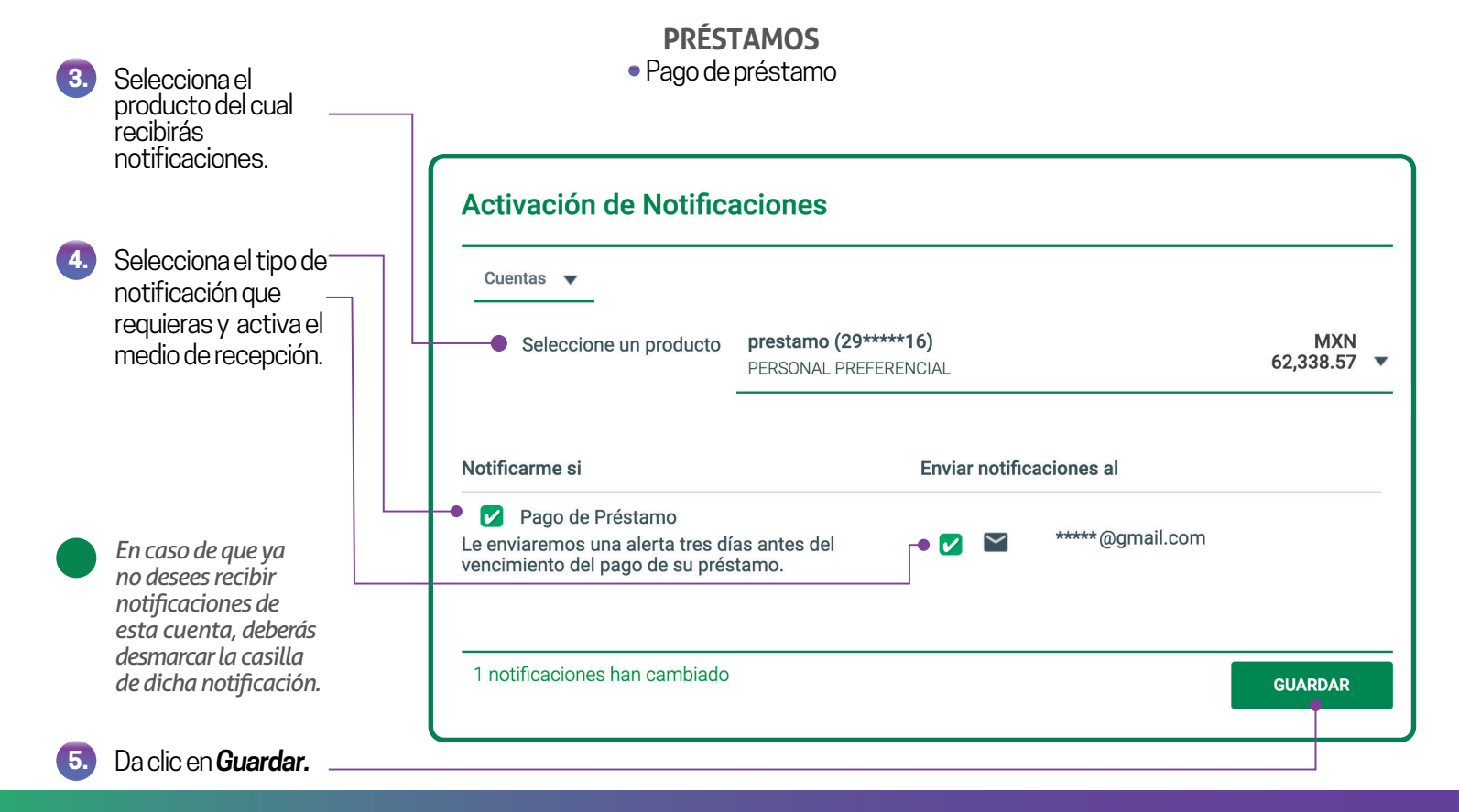

Si tu dispositivo está registrado, puedes autorizar por medio de PIN o huella; si no tienes dispositivo registrado, te llegará a tu celular una OTP a través de un mensaje de texto, con ésta puedes confirmar tu operación.

# *Mis Notificaciones*

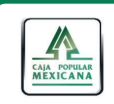

Mis Cuentas Transferencias y Pagos Inversiones Mi Configuración Alertas y Notificaciones

**微 ⊠ ⑦ ①** 

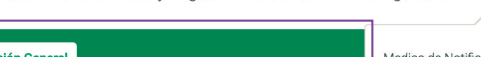

Ingresa a *Mis Notificaciones*, a  $Notificaciones.$ 

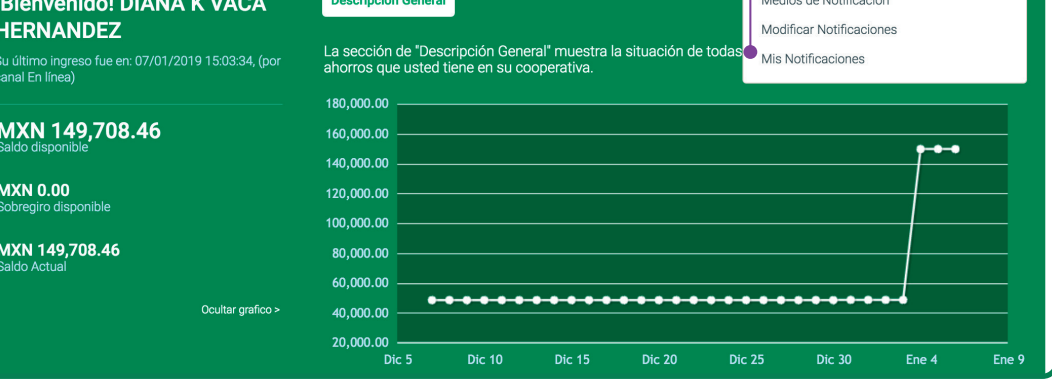

**2.**

**1.**

Si ya no deseas recibir las notificaciones que configuraste solo marca la casilla *Deshabilitar todas mis notificaciones* y da clic en *Confirmar.* Si posteriormente deseas recibir nuevamente tus notificaciones, deberás desmarcar la casilla y dar clic en *Confirmar.*

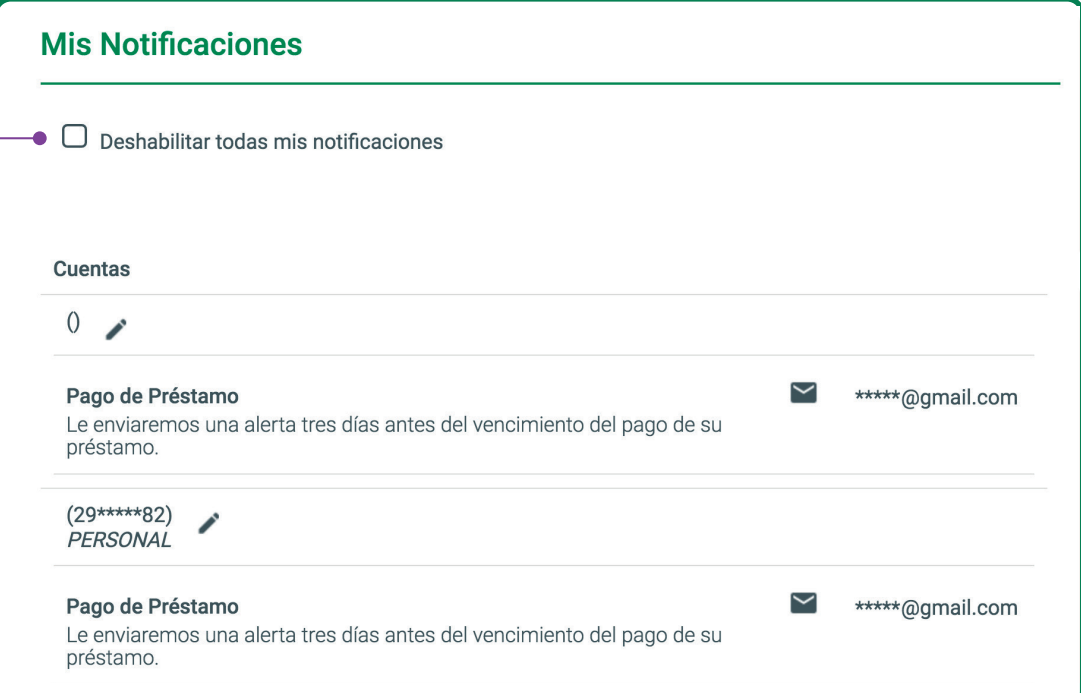

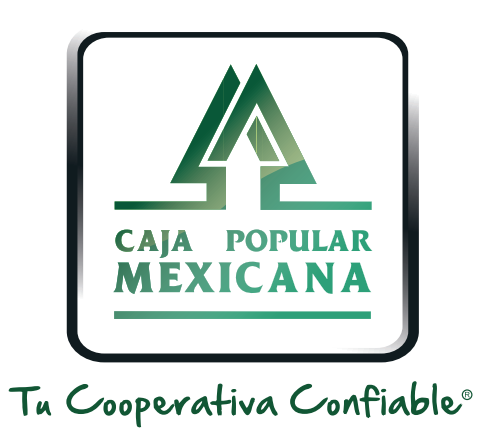

### Lada sin costo 800 7100 800

www.cpm.coop 690

Consulta términos y condiciones de las plataformas en **https://www.cpm.coop/serviciosdigitales/**